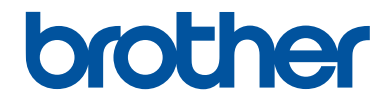

# **Ghid de Referință**

## Explicații sumare ale operațiunilor de rutină

# **MFC-J2330DW**

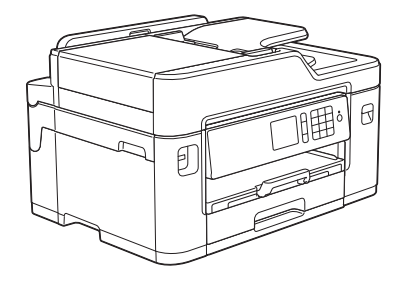

Brother recomandă să păstrați acest ghid lângă echipamentul Dvs. Brother pentru consultare rapidă.

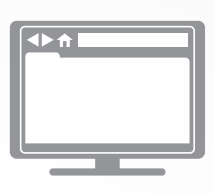

### **Ghidul utilizatorului Online**

Acest *Ghid de Referință* conține instrucțiuni și informații de bază pentru echipamentul Dvs. Brother. Pentru instrucțiuni și informații avansante,

consultați *Ghidul utilizatorului Online* la [solutions.brother.com/manuals](http://solutions.brother.com/manuals/)

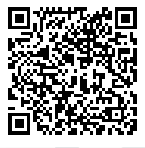

## **Manualele de utilizare și unde le puteți găsi**

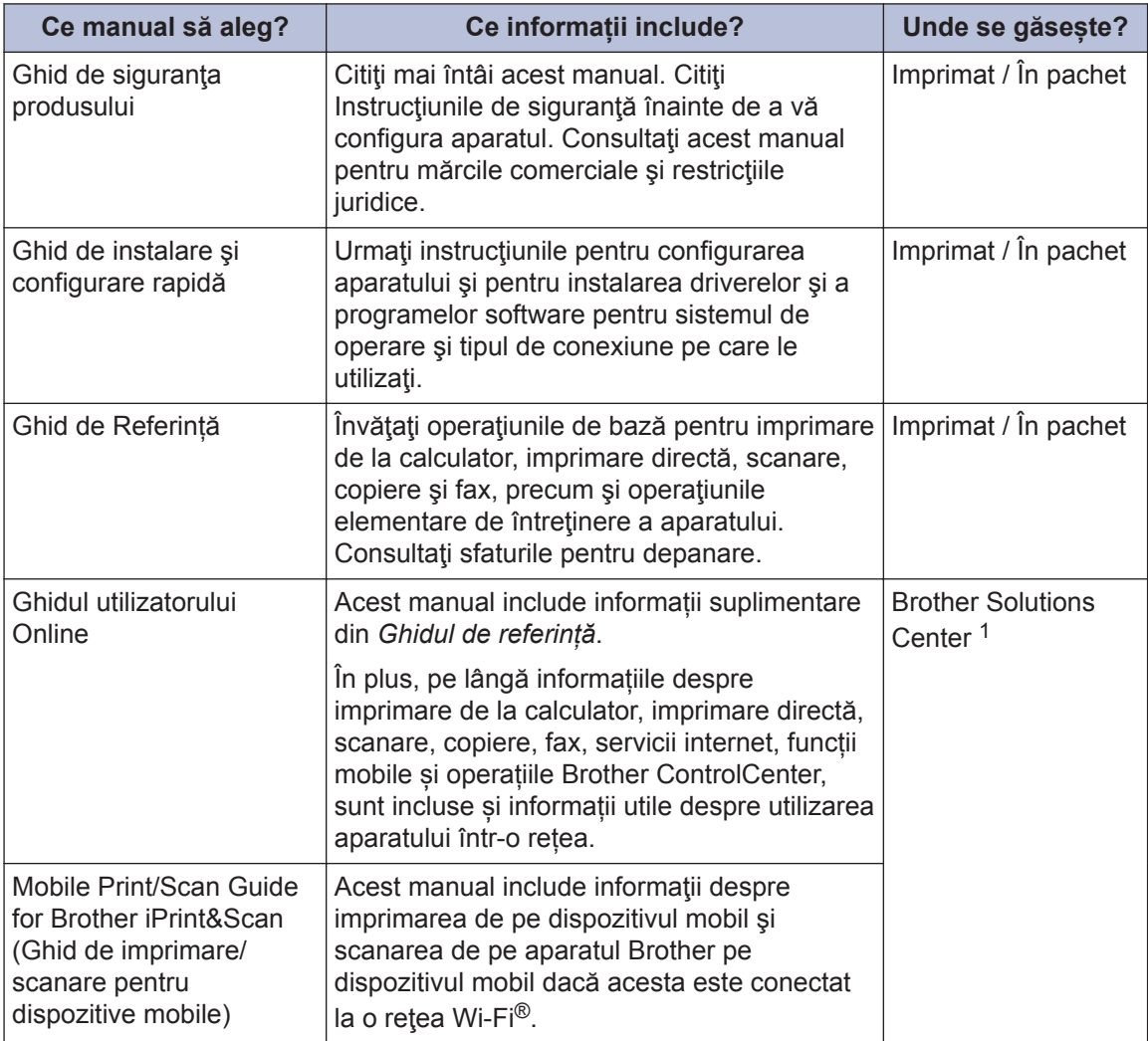

1 Vizitați [solutions.brother.com/manuals](http://solutions.brother.com/manuals/).

## **1 Informaţii generale**

## **Prezentarea panoului de control**

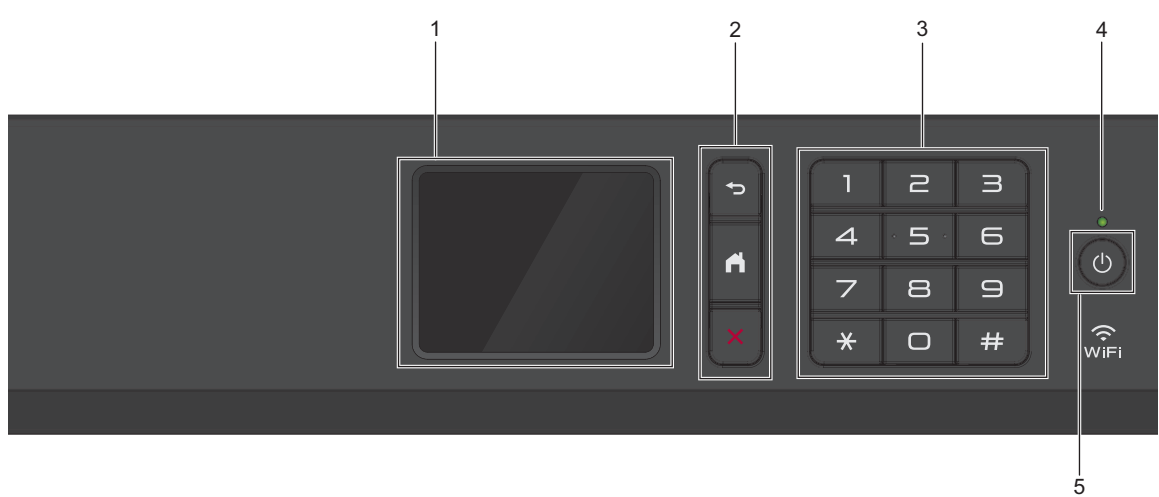

### **1. Ecran tactil cu cristale lichide (LCD)**

Accesaţi meniurile şi opţiunile apăsându-le pe ecranul tactil. Reglaţi unghiul panoului de control prin ridicarea acestuia.

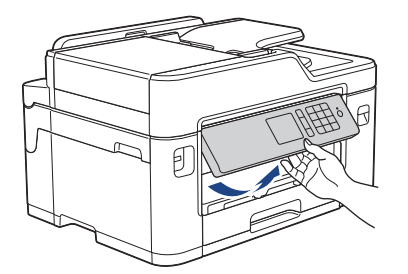

**2. Butoanele de meniu**

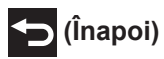

Apăsaţi pentru a reveni la meniul anterior.

## **(Acasă)**

Apăsaţi pentru a reveni la meniul principal.

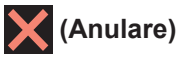

Apăsaţi pentru a anula o operaţiune.

### **3. Tastatura**

Apăsaţi pe numere pentru a forma numere de telefon sau de fax şi pentru a introduce numărul de copii.

# **1** Informații generale **Informaţii generale**

### **4. Indicator de alimentare cu LED**

Indicatorul LED se aprinde în funcție de starea de alimentare a aparatului. Dacă aparatul este în modul Sleep, indicatorul LED luminează intermitent.

### **5. Pornit/Oprit**

Apăsați pe  $\left(\bigcup_{n=1}^{\infty} P_n\right)$  pentru a porni aparatul.

Apăsați și țineți apăsat  $\circledcirc$  pentru a opri aparatul. Pe ecranul tactil va fi afișat mesajul [Oprire], iar acesta va rămâne afișat câteva secunde înainte de a dispărea. Dacă aveti conectat un telefon sau un robot telefonic (TAD) extern, acesta va fi întotdeauna disponibil.

Dacă opriți aparatul de la butonul ( $\bigcirc$ ), acesta va efectua o curățare periodică a capului de imprimare pentru a menţine calitatea imprimării. Pentru a prelungi durata de utilizare a capului de imprimare, pentru a folosi cât mai eficient cerneala şi pentru a menţine calitatea imprimării, tineti întotdeauna aparatul conectat la sursa de alimentare.

## **Prezentare generală a ecranului tactil LCD**

Sunt disponibile trei ecrane de pornire pe care le puteți accesa apăsând pe ◀ sau pe ▶.

Din ecranele de pornire puteti accesa ecranele Comenzi rapide, Configurare Wi‑Fi, Setări şi Nivel cerneală.

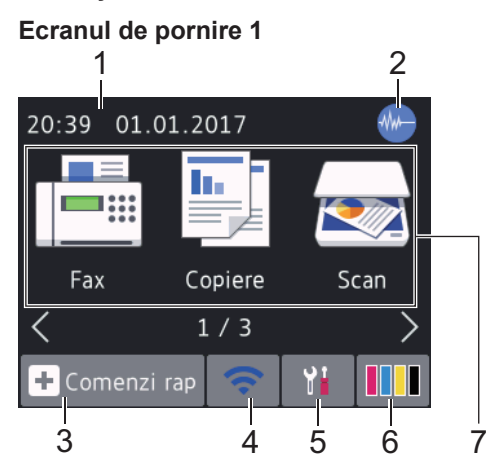

Pe acest ecran este afişată starea aparatului în cazul în care aparatul este inactiv. De asemenea, pentru acest ecran de pornire se mai foloseşte şi denumirea de ecran Pregătit de funcționare. Când este afișat, acesta indică faptul că aparatul este pregătit și așteaptă comanda următoare.

Ecranul de pornire 1 permite accesul la operațiile [Fax], [Copiere] și [Scan].

### **Ecranul de pornire 2**

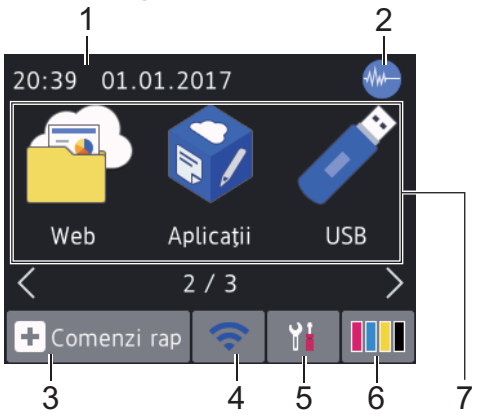

Ecranul de pornire 2 permite accesarea unor funcții suplimentare, precum operațiile [Web], [Aplicații] și [USB].

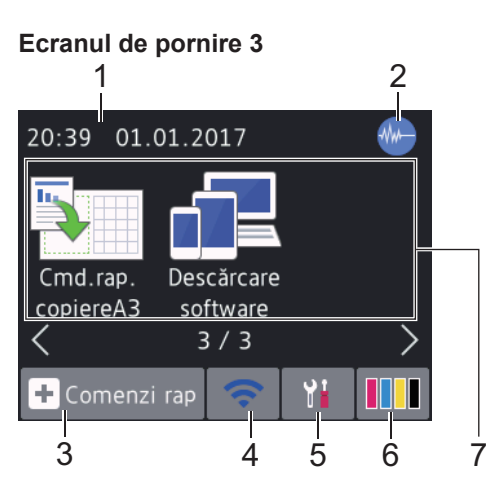

Ecranul de pornire 3 permite accesarea unor funcții suplimentare, precum operațiile [Cmd.rap. copiereA3] și [Descărcare software].

1. **Data şi ora**

Afişează data şi ora setate pe aparat.

### 2. **Mod silenţios**

Această pictogramă este afișată dacă pentru [Mod silențios] ați selectat opțiunea [Pornit].

Folosind setarea Mod silentios puteti reduce zgomotul la imprimare. Dacă modul silenţios este activat, viteza de imprimare se va reduce.

### 3.  $\left\| \cdot \right\|$  [Comenzi rap]

Creaţi comenzi rapide pentru operaţiunile folosite frecvent, cum ar fi trimiterea unui fax, copierea, scanarea, serviciile Web Connect și Apps.

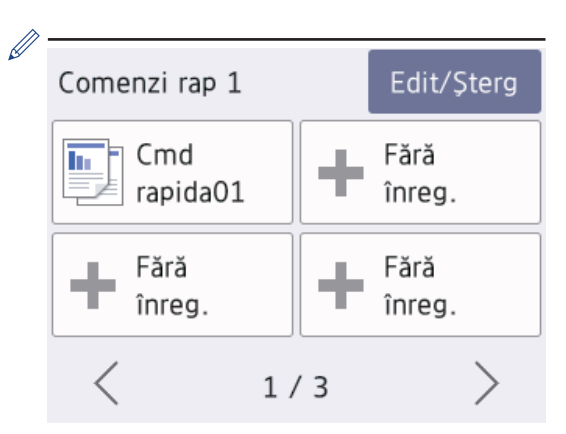

- Sunt disponibile trei ecrane cu comenzi rapide. Puteţi programa patru comenzi rapide pe fiecare ecran.
- Pentru a afişa celelalte ecrane cu comenzi rapide, apăsați pe  $\triangle$  sau pe  $\triangleright$ .

### 4. **Stare reţea wireless**

Fiecare pictogramă din tabelul de mai jos indică starea rețelei wireless:

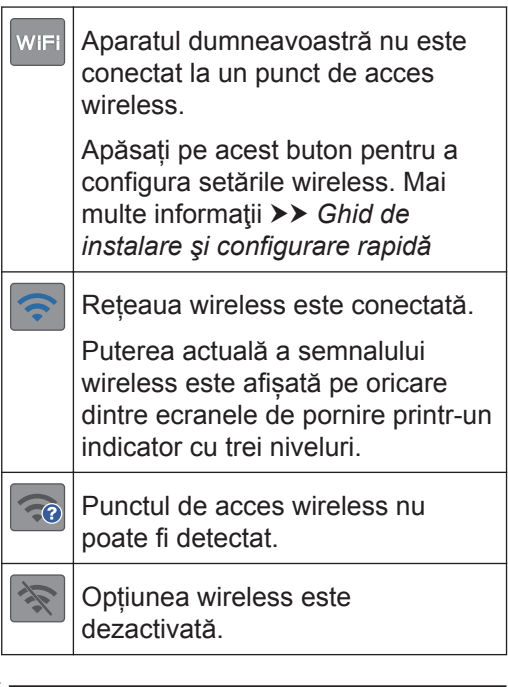

Puteți configura setările wireless apăsând pe butonul Stare retea wireless.

### 5. **[Setări]**

Apăsaţi pentru a accesa meniul [Setări].

6. **[Cerneală]**

Afişează volumul de cerneală disponibil. Apăsați pentru a accesa meniul [Cerneală].

În cazul în care cartuşul de cerneală se apropie de sfârşitul duratei de utilizare sau dacă aveţi o problemă, pe culoarea respectivă de cerneală va fi afişată o pictogramă de eroare.

7. **Moduri:**

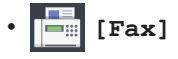

Apăsaţi pentru a accesa modul Fax.

• **[Copiere]**

Apăsaţi pentru a accesa modul Copiere.

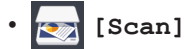

Apăsaţi pentru a accesa modul Scanare.

• **[Web]**

Apăsaţi pe acest buton pentru a conecta aparatul Brother la un serviciu de internet.

Mai multe informatii >> *Ghidul utilizatorului Online*

[Aplicatii]

Apăsaţi pe acest buton pentru a conecta aparatul Brother la serviciul Brother Apps.

Mai multe informatii >> Ghidul *utilizatorului Online*

• **[USB]**

Apăsați pentru a accesa meniul [USB].

• **[Cmd.rap. copiereA3]**

Apăsaţi pentru a copia pe formate de hârtie A3 sau Ledger folosind acest meniu predefinit.

• **[Descărcare software]**

Apăsaţi pe acest buton pentru a afişa informaţii despre descărcarea şi instalarea programului software pentru dispozitivele mobile şi pentru calculatoare.

8. **[Fax. Memor.:]**

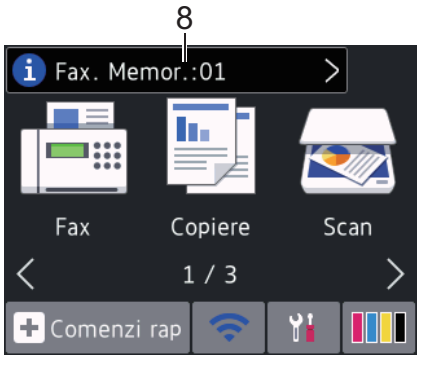

[Fax. Memor.] afisează câte faxuri primite sunt în memoria aparatului.

Apăsați pe **di pentru a imprima faxurile.** 

9. **[Faxuri noi:]**

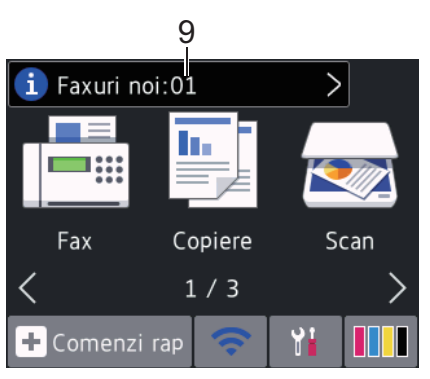

Dacă pentru [Vizual. fax] este selectată opțiunea [Pornit], [Faxuri noi] va afişa câte faxuri noi au fost primite şi stocate în memorie.

Apăsați pe **din** pentru a vizualiza faxurile pe ecranul tactil.

Dacă ați primit un fax care contine diferite formate de hârtie (de exemplu, o pagină în format A4 şi o pagină în format A3), aparatul poate crea şi stoca un fişier pentru fiecare format de hârtie, iar pe ecranul tactil probabil vor apărea mai multe faxuri primite.

10. **Pictograma de avertizare**

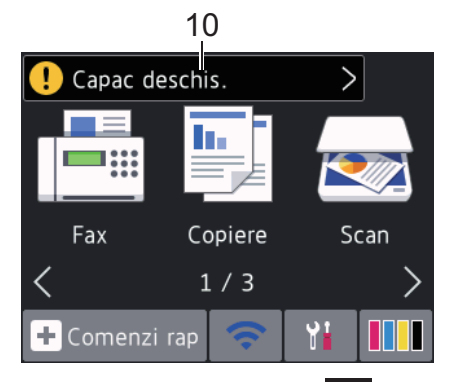

Pictograma de avertizare **[ ]** apare dacă este afişat un mesaj de eroare sau de întreținere; apăsați pe **[ ]** pentru a vizualiza detaliile și apoi apăsați pe pentru a reveni în modul Pregătit de funcționare.

### **IMPORTANT**

 $\mathscr{D}$ 

 $\overline{\mathscr{C}}$ 

NU apăsați pe ecranul LCD cu obiecte ascutite, cum ar fi un creion sau un stylus. Se poate deteriora aparatul.

- Acest produs adoptă fonturile ARPHIC TECHNOLOGY CO.,LTD.
- NU atingeţi ecranul LCD imediat după conectarea cablului de alimentare sau pornirea aparatului. Există riscul apariției unei erori.

### **Noutăți de la Brother**

Noile informații de la Brother sunt afișate în bara de informații dacă pentru setările de notificare precum [Mesaj de la Brother] și [Verificare autom firmware] ați selectat opțiunea [Pornit].

Pentru a vizualiza detaliile, apăsați pe

Aveți nevoie de conexiune la internet și se pot percepe tarife pentru transferul datelor.

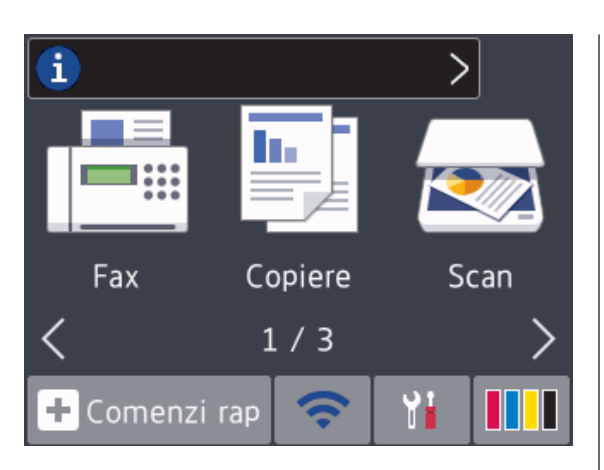

## **Accesarea Brother Utilities (Windows®)**

**Brother Utilities** este un program de lansare a aplicațiilor care permite accesul rapid la toate aplicațiile Brother instalate pe calculatorul dumneavoastră.

**1** Procedaţi conform indicaţiilor de mai jos:

• Windows Vista® și Windows® 7

Faceţi clic pe **(Start)** > **Toate programele** > **Brother** > **Brother Utilities**.

• Windows $^{\circledR}$  8

Atingeți sau faceți clic pe (**Brother Utilities**) de pe ecranul **Start** sau de pe desktop.

• Windows<sup>®</sup> 8.1

Mutați mausul în colţul din stânga jos al ecranului **Start** şi faceţi clic pe

(dacă utilizaţi un dispozitiv cu ecran tactil, derulați de jos în sus ecranul **Start** pentru a deschide ecranul **Aplicații**).

Când apare ecranul **Aplicații**,

atingeţi sau faceţi clic pe **Brother Utilities**.

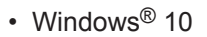

- Faceţi clic pe > **Toate aplicațiile** > **Brother** > **Brother Utilities**.
- **2** Selectați aparatul dvs.

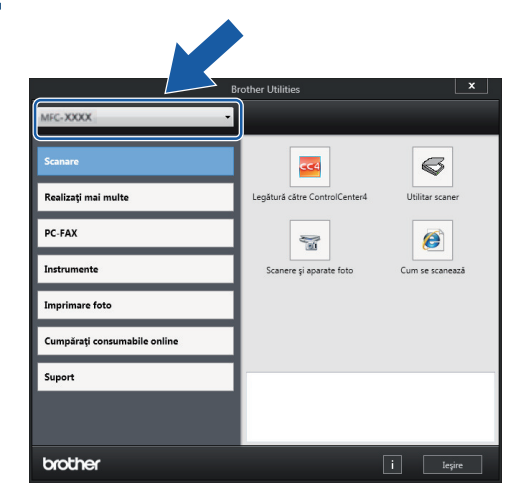

**3** Selectați operațiunea pe care doriți să o utilizaţi.

**Dezinstalarea programului software Brother și a driverelor (Windows®)**

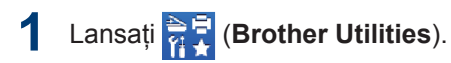

**2** Faceţi clic pe lista derulantă şi apoi selectați denumirea modelului (dacă nu este selectată deja). Faceţi clic pe **Instrumente** în bara de navigare din stânga şi apoi clic pe **Dezinstalare**.

Urmaţi instrucţiunile din caseta de dialog pentru a dezinstala programul software si driverele.

## **Încărcarea hârtiei**

Încărcați hârtia în tava pentru hârtie urmând instrucțiunile de mai jos.

Răsfiraţi bine stiva de hârtie.

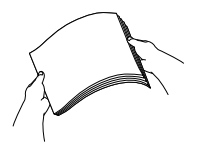

**1**

La încărcarea hârtiei, formatul hârtiei determină orientarea acesteia.

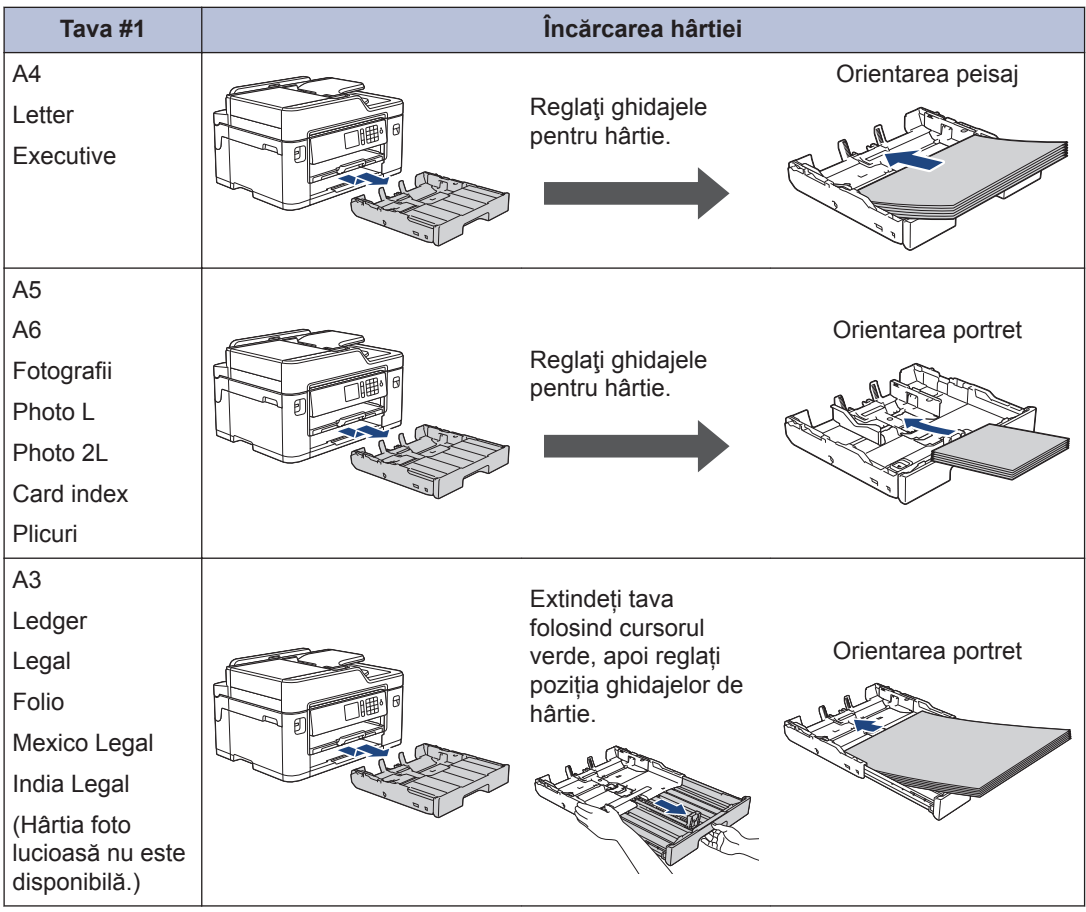

1 În fanta de alimentare manuală puteți încărca o singură foaie de hârtie.

Mai multe informații >> Ghidul utilizatorului Online: Încărcare hârtie

**2** Desfaceți extensia pentru suportul de hârtie.

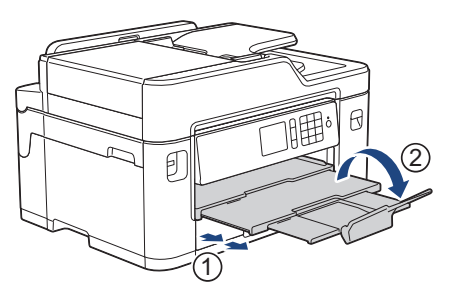

```
3
```
Dacă este necesar, modificați setările definite pentru formatul de hârtie în meniul aparatului.

## **Încărcarea documentelor**

### **Încărcarea documentelor în alimentatorul automat de documente (ADF)**

**1** Răsfoiţi bine colile.

**2** Reglați ghidajele pentru hârtie (1) în funcție de dimensiunile documentului.

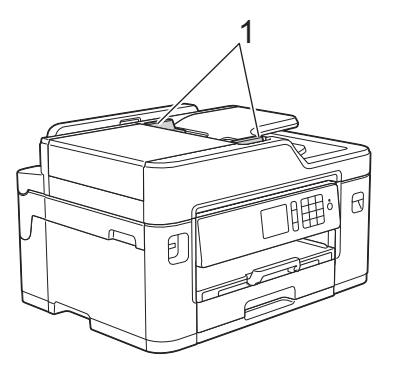

**3** Așezați documentul cu *fața în sus* în unitatea ADF, așa cum este indicat în figură, până când simțiți că documentul atinge rolele de alimentare și aparatul emite un bip.

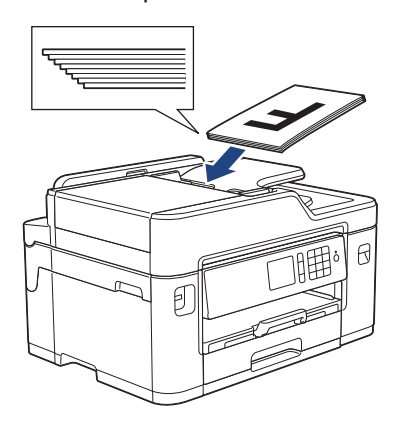

### **Încărcarea documentelor pe sticla scanerului**

- **1** Ridicaţi capacul pentru documente.
- **2** Aşezaţi documentul cu *faţa în jos* în coltul din stânga sus al ferestrei de sticlă a scanerului, așa cum este indicat în figură.

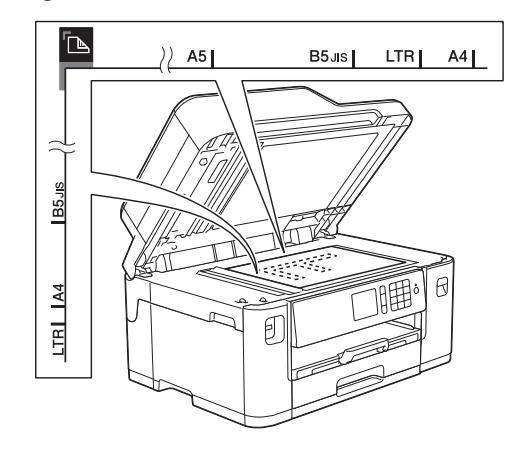

**3** Închideţi capacul pentru documente.

## **Imprimare**

## **Imprimarea de la computer**

Înainte de a încerca o operație de imprimare, confirmați următoarele:

- Asiguraţi-vă că aţi instalat software-ul şi driverele Brother.
- Pentru utilizatorii care folosesc un cablu de retea sau un cablu USB: asigurați-vă că ați instalat corect cablul de interfață.

### **Imprimarea unui document (Windows®)**

- **1** Selectați comanda de imprimare în aplicatie.
- **2** Selectați **Brother MFC-XXXX Printer** (unde XXXX este numele modelului dumneavoastră).
- **3** Faceţi clic pe **Imprimare**.
- **4** Încheiaţi operaţia de imprimare.

### **Imprimarea unui document (Macintosh)**

- **1** Dintr-o aplicație de tipul Apple TextEdit, faceţi clic pe **File (Fişier)**, apoi selectaţi **Print (Imprimare)**.
- **2** Selectați **Brother MFC-XXXX** (unde XXXX este numele modelului dumneavoastră).
- **3** Faceţi clic pe **Print (Imprimare)**.

**4** Încheiaţi operaţia de imprimare.

### **Alte funcții de imprimare**

Pentru a utiliza alte funcții de imprimare, faceți clic pe butonul de proprietăți sau de preferințe de imprimare pentru a modifica setările de imprimare.

### **Imprimare automată pe ambele feţe ale hârtiei**

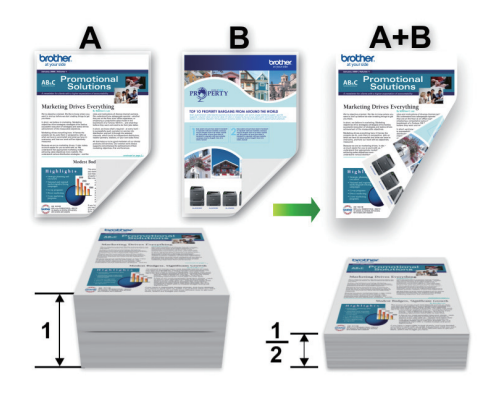

### **Imprimaţi mai mult de o pagină pe o singură coală de hârtie (N în 1)**

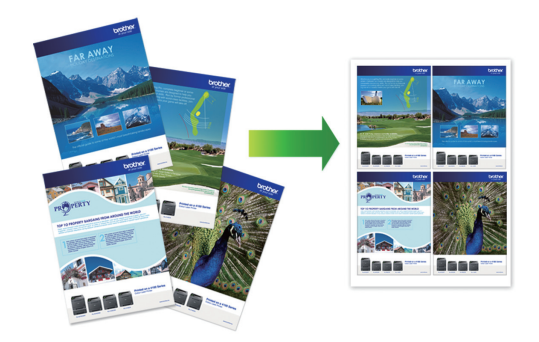

Pentru Windows®:

Mai multe informatii >> Ghidul utilizatorului *Online*: *Imprimare de la computer (Windows®)*

Pentru Macintosh:

Mai multe informații >> Ghidul utilizatorului *Online*: *Imprimare de la computer (Macintosh)*

## **Imprimarea fotografiilor direct de pe un suport USB flash**

**Previzualizarea și imprimarea fotografiilor și a fișierelor video de pe un suport de stocare USB flash**

Examinaţi fotografiile pe ecranul LCD înainte de a le imprima. Imprimaţi imagini stocate pe un suport de stocare USB flash.

**1** Introduceți un suport de stocare USB flash în fanta USB.

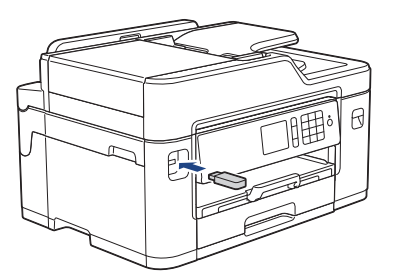

- 2 Apăsați pe [Imprimare JPEG] > [Select.fis.].
- **3** Apăsați pe ◀ sau pe ▶ pentru a afișa<br>
fotografia pe care doriti să o imprima fotografia pe care doriti să o imprimați și apoi apăsați pe aceasta.

Pentru a imprima toate fotografiile, apăsați pe [Impr tt] și apoi apăsați pe [Da] pentru a confirma.

4 Apăsați pe <sub>×</sub> 01 pentru a afișa

tastatura pe ecranul tactil şi apoi introduceţi numărul de copii folosind tastatura de pe ecranul tactil. Apăsaţi pe  $[OK].$ 

De asemenea, puteți apăsa pe [-] sau pe [+] de pe ecranul tactil sau puteți utiliza numerele de pe tastatura numerică.

- **5** Apăsaţi pe [OK].
- **6** Repetaţi ultimii trei paşi până când aţi selectat toate fotografiile pe care doriți să le imprimaţi.
- **7** Apăsaţi pe [OK].
- **8** Citiți și confirmați lista de opțiuni afișată.
- **9** Pentru a schimba setările de imprimare, apăsați pe [Setări imprimare].

Când ați terminat, apăsați pe [OK].

**10** Apăsaţi pe [Pornire].

### **Prezentarea setărilor de imprimare**

Setările de imprimare pe care le modificați pot fi folosite temporar pentru imprimarea curentă. Aparatul revine la setările implicite după ce imprimarea s-a terminat.

Puteți salva setările de imprimare utilizate frecvent definindu-le ca setări implicite.

Mai multe informatii >> *Ghidul utilizatorului Online*

# **Copiere**

## **Copierea unui document**

**4**

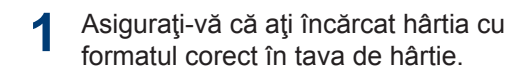

- **2** Încărcaţi documentul.
- $3$  Apăsați pe [[Copiere].

Pe ecranul tactil va fi afişat mesajul:

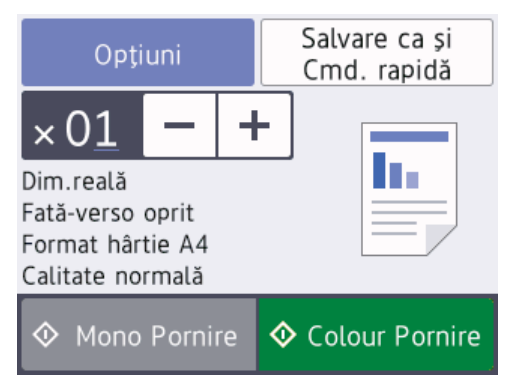

**4** Modificaţi setările de copiere, dacă este necesar.

Dacă încărcați alte formate de hârtie simplă cu excepția formatului A4, va trebui să modificați setările definite pentru [Dimensiune hârtie] și [Tip hârtie] apăsând pe [Optiuni].

### $\cdot \times 01$  (Număr de copii)

Apăsați pe  $\times$  01 pentru a afișa tastatura pe ecranul tactil şi apoi introduceţi numărul de copii folosind tastatura de pe ecranul tactil. Apăsaţi pe [OK]

De asemenea, puteți apăsa pe [-] sau pe [+] de pe ecranul tactil sau puteți utiliza numerele de pe tastatura numerică.

• [Optiuni]

 $\mathbb{Z}$ 

Apăsați pe optiuni pentru a modifica setările de copiere folosite numai pentru următoarea copie.

Când ați terminat, apăsați pe [OK].

După ce ați terminat de selectat noile opțiuni, le puteți salva apăsând pe butonul [Salvare ca și Cmd. rapidă].

#### **5** Apăsaţi pe [Mono Pornire] sau pe [Colour Pornire].

Pentru a opri copierea, apăsați pe

## **Alte opţiuni de copiere**

Modificând setările de copiere definite, puteți utiliza diferite funcții de copiere. Apăsați pe butonul [Opțiuni].

### **Mărirea sau micşorarea imaginilor copiate**

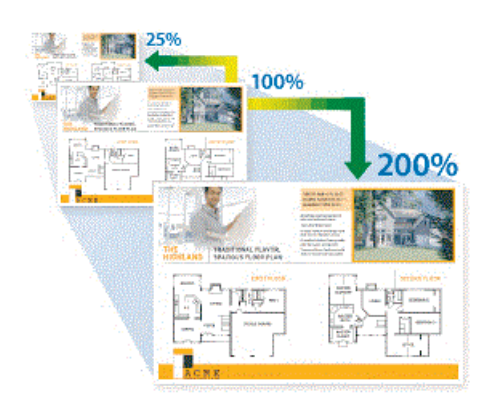

### **Copiere față-verso**

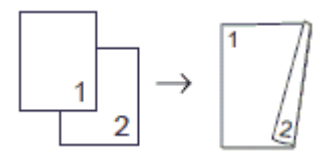

Mai multe informaţii **≻≻** *Ghidul utilizatorului Online*: *Copiere*

**5**

## **Înainte de a scana**

Înainte de a încerca să scanați, confirmați următoarele:

**Scanare**

- Asiguraţi-vă că aţi instalat software-ul şi driverele Brother.
- Pentru utilizatorii care folosesc un cablu de rețea sau un cablu USB: asigurați-vă că ați instalat corect cablul de interfaţă.

## **Scanare de la computer**

Există mai multe moduri în care puteți folosi computerul pentru a scana fotografii şi documente la aparatul Brother. Utilizati aplicatiile software oferite de Brother sau aplicația dumneavoastră favorită pentru scanare.

Mai multe informații >> Ghidul utilizatorului *Online*: *Scanarea de la computer (Windows®)* sau *Scanarea de la computer (Macintosh)*

## **Scanaţi utilizând butonul Scanare al aparatului**

Utilizaţi butonul de scanare de pe aparat pentru a efectua modificări temporare la setările de scanare. Pentru a efectua modificări permanente, utilizaţi software-ul Brother ControlCenter.

- **1** Încărcaţi documentul.
- 2 Apăsați pe [Scan] > [către calculator] > [către fisier].
- **3** Dacă aparatul este conectat într-o rețea,<br>
apăsați pe A sau pe ▼ pentru a afisa apăsați pe ▲ sau pe ▼ pentru a afișa computerul la care doriți să trimiteți

datele şi apoi apăsaţi pe numele computerului.

 $\mathscr{D}$ Dacă pe ecranul LCD este afişat un mesaj în care se solicită introducerea codului PIN, utilizati ecranul LCD pentru a introduce codul PIN, format din patru cifre, al computerului și apoi apăsați pe  $[OK].$ 

- **4** Procedaţi conform indicaţiilor de mai jos:
	- Pentru a modifica setările, apăsați pe [Optiuni] si apoi treceti la pasul următor.
	- Apăsaţi pe [Pornire] pentru a începe scanarea fără a modifica setările suplimentare.

Aparatul începe să scaneze. Dacă utilizati fereastra de sticlă a scanerului aparatului, urmați instrucţiunile de pe ecranul LCD pentru a finaliza operațiunea de scanare.

**5** Dacă este necesar, modificați setările de scanare dorite, de exemplu tipul de scanare, rezoluția, tipul de fișier și dimensiunea documentului. Când ați terminat, apăsați pe [OK].

## **6** Apăsaţi pe [Pornire].

Aparatul începe să scaneze. Dacă utilizați fereastra de sticlă a scanerului aparatului, urmați instrucțiunile de pe ecranul LCD pentru a finaliza operațiunea de scanare.

# **Fax**

<span id="page-16-0"></span>**6**

## **Înainte de a trimite sau primi un fax**

### **Interferenţe/VoIP pe linia telefonică**

Dacă întâmpinaţi probleme în trimiterea sau recepţionarea unui fax din cauza unor posibile interferenţe pe linia telefonică sau dacă utilizați un sistem VoIP, vă recomandăm să modificaţi viteza modemului pentru a reduce la minimum erorile din activităţile de fax.

**1** Apăsaţi pe [Setări] > [Toate set.] > [Setare Initial] > [Compatibil].

## **2** Apăsaţi pe opţiunea dorită.

• Folosind optiunea [De bază (pentru VoIP)] viteza modemului se va reduce la 9.600 bps şi primirea faxurilor color și ECM va fi dezactivată, cu excepția trimiterii faxurilor color. Dacă interferentele nu sunt o problemă recurentă pe linia telefonică, este de preferat să folosiţi această funcție numai dacă este nevoie.

Pentru a îmbunătăți compatibilitatea cu majoritatea serviciilor VoIP, Brother recomandă modificarea setărilor de compatibilitate prin selectarea optiunii [De bază (pentru VoIP)].

• [Normal] defineşte viteza modemului la valoarea de 14.400 bps.

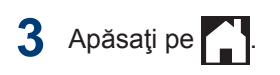

• VoIP (Voice over IP) este un sistem de telefonie care utilizează o conexiune la internet, în locul unei linii traditionale de telefon.

### **Informaţii similare**

• Mesaje de eroare și de întreținere >> [pagina 24](#page-24-0)

## **Trimiterea unui fax**

- **1** Încărcaţi documentul în unitatea ADF sau așezați-l pe fereastra de sticlă a scanerului.
- **2** Apăsaţi pe [Fax].

 $\mathscr U$ Dacă pentru [Vizual. fax] este selectată opțiunea [Pornit], apăsați pe [Fax] > [Trimitere faxuri].

### Pe ecranul tactil va fi afişat mesajul:

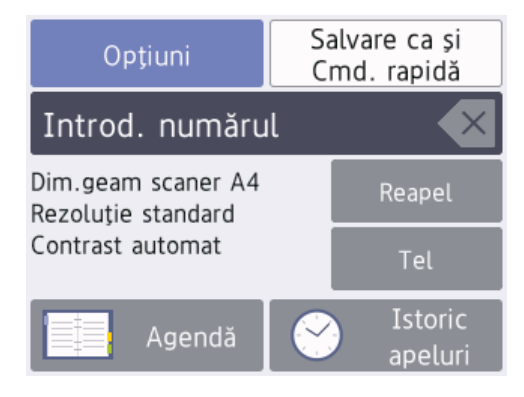

- **3** Introduceți numărul de fax folosind unul din următoarele moduri:
	- De la tastatură (introduceți numărul de fax manual.)

Apăsați pe toate cifrele din numărul de fax folosind tastatura.

• [Reapel] (Formati din noul ultimul număr format.)

Apăsaţi pe [Reapel].

• [Apel Trimis] (Selectați un număr din lista cu apeluri efectuate.)

Apăsați pe [Istoric apeluri] > [Apel Trimis].

Selectați numărul dorit și apoi apăsați pe [Aplicare].

• [Agendă] (Selectaţi un număr din agendă.)

Apăsați pe [Agendă].

Procedaţi conform uneia dintre metodele de mai jos:

- Selectați numărul dorit și apoi apăsați pe [Aplicare].
- Apăsați pe  $|Q|$ și apoi introduceți

litera cu care începe numele respectiv și apăsați pe [OK]. Apăsaţi pe numele pe care doriţi să îl formați. Dacă aveți două numere pentru un nume, apăsaţi pe numărul dorit. Apăsaţi pe [Aplicare].

Dacă opțiunea de căutare LDAP este disponibilă, rezultatul căutării va fi afişat

pe ecranul tactil cu

**4** Pentru a modifica setările faxului, apăsați pe [Opțiuni].

Când ați terminat, apăsați pe [OK].

**5** Apăsați pe [Pornire fax].

- **6** Procedaţi conform indicaţiilor de mai jos:
	- Dacă utilizați unitatea ADF, aparatul va începe scanarea şi va trimite documentul.
	- Dacă utilizați fereastra de sticlă a scanerului și ati selectat [Mono] din [Setare culoare], aparatul va începe să scaneze prima pagină.

Treceţi la pasul următor.

• Dacă utilizati fereastra de sticlă a scanerului și ați selectat [Culoare] din [Setare culoare], pe ecranul tactil va fi afişat un mesaj în care sunteti întrebat dacă doriti să trimiteti un fax color.

Pentru confirmare, apăsați pe [Da (Fax color)]. Aparatul va începe să formeze numărul şi să trimită documentul.

- **7** Dacă pe ecranul tactil este afişat mesajul [Pag. Urmatoare?], efectuaţi una dintre următoarele acţiuni:
	- Apăsați pe [Nu] dacă ați terminat de scanat paginile.Aparatul va începe să transmită documentul.
	- Apăsaţi pe [Da] pentru a scana o altă pagină. Așezați pagina următoare pe fereastra de sticlă a scanerului și apoi apăsați pe [OK]. Aparatul va începe scanarea acestei pagini.

Repetaţi acest pas pentru fiecare pagină suplimentară.

## **Alegerea Modului de recepţie corect**

Trebuie să alegeti un mod de receptie în functie de dispozitivele externe și serviciile de telefonie de care dispuneți pe linia respectivă.

În mod implicit, aparatul va receptiona automat orice fax trimis către acesta. Diagrama de mai jos vă va ajuta să selectați modul corect.

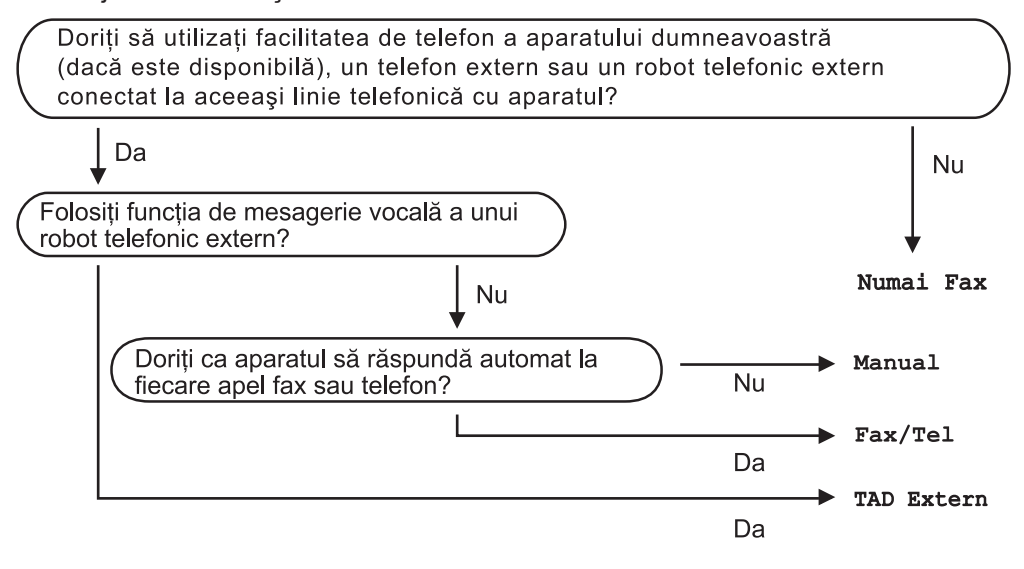

- **1** Apăsați pe  $\begin{bmatrix} 1 \\ 1 \end{bmatrix}$  [Setări] > [Toate set.] > [Fax] > [Setare Primire] > [Mod Primire].
- **2** Apăsați pe ▲ sau pe ▼ pentru a afișa opțiunea [Numai Fax], [Fax/Tel], [TAD<br>Extern] sau [Manua]] si apoi apăsați pe opțiunea dorită Extern] sau [Manual] și apoi apăsați pe opțiunea dorită.

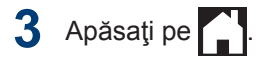

**Întreţinerea de rutină**

## **Verificarea calităţii imprimării**

În cazul în care culorile şi textul sunt şterse sau striate sau dacă textul lipseşte din documentele imprimate, este posibil ca duzele capului de imprimare să fie înfundate. Imprimaţi pagina de verificare a calităţii imprimării şi analizaţi modelul de verificare a duzelor.

**A**

**1** Apăsați pe **[[[]]** [Cerneală] >

[Îmbunătătire calitate impr] > [Verificare calitate impr.].

De asemenea, puteți apăsa pe

[Setări] > [Întreținere] > [Îmbunătățire calitate impr] > [Verificare calitate impr.].

**2** Apăsaţi pe [Pornire].

Aparatul va imprima pagina de verificare a calităţii imprimării.

- **3** Verificaţi calitatea celor patru blocuri de culoare de pe pagină.
- **4** Pe ecranul tactil este afișat un mesaj în<br>
care vi se pun întrebări privind calitatea care vi se pun întrebări privind calitatea imprimării. Procedaţi conform indicaţiilor de mai jos:
	- Dacă toate liniile sunt clare şi vizibile, apăsaţi pe [Nu]şi apoi apăsaţi pe

 pentru a finaliza verificarea calităţii imprimării.

• Dacă lipsesc linii (consultați **Calitate slabă**, de mai jos), apăsați pe [Da].

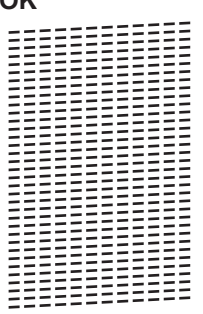

**OK**

**Calitate slabă** EEEFE 199999999999

**5** Pe ecranul tactil este afișat un mesaj în care vi se pun întrebări privind calitatea fiecărei culori. Apăsaţi pe numărul corespunzător modelului (1–4) care seamănă cel mai mult cu rezultatul obținut la imprimare.

**6** Procedaţi conform indicaţiilor de mai jos:

- Dacă trebuie să curățați capul de imprimare, apăsați pe [Pornire] pentru a începe procedura de curăţare.
- Dacă nu trebuie să curățați capul de imprimare, ecranul Întreținere va fi reafișat pe ecranul tactil. Apăsați pe .
- **7** După ce procedura de curăţare s-a terminat, pe ecranul tactil va fi afişat un mesaj în care sunteţi întrebat dacă doriţi să imprimaţi din nou pagina de verificare a calităţii imprimării. Apăsaţi pe [Da] şi apoi apăsaţi pe [Pornire].

Aparatul va imprima din nou pagina de verificare a calităţii imprimării. Verificaţi din nou calitatea celor patru blocuri de culoare de pe pagină.

În cazul în care curăţaţi capul de imprimare şi imprimarea nu s-a îmbunătățit, încercați să instalaţi un nou cartuş de schimb de cerneală Brother original pentru fiecare culoare care creează probleme. Încercați să curățați din nou capul de imprimare. Dacă imprimarea nu s-a îmbunătățit, contactați Centrul de asistență clienți Brother sau dealerul local **Brother** 

### **IMPORTANT**

NU atingeţi capul de imprimare. Atingerea capului de imprimare poate produce defecţiuni permanente și poate anula garanția acestuia.

 $\mathscr{D}$ Dacă una din duzele capului de imprimare este înfundată, mostra imprimată va arăta astfel.

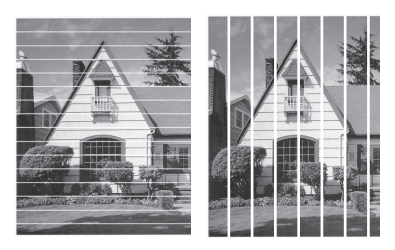

După curătarea duzei capului de imprimare, liniile au dispărut.

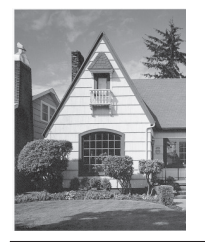

## **Verificarea alinierii imprimării de pe aparatul Brother**

Dacă textul imprimat devine neclar sau imaginile devin şterse după transportarea aparatului, reglați alinierea imprimării.

Apăsați pe **[[Cerneală]** >  $\lim_{x \to \infty} \frac{1}{x}$  re calitate impress  $\frac{1}{x}$ [Aliniere].

De asemenea, puteți apăsa pe [Setări] > [Întreținere] > [Îmbunătățire calitate impr] > [Aliniere].

- **2** Apăsaţi pe [Următ.].
- **3** Apăsați pe ▲ sau pe ▼ pentru a afișa formatul de hârtie care necesită o modificare a alinierii imprimării şi apoi apăsați pe acesta.
- **4** Apăsaţi pe [Aliniere elementară] sau pe [Aliniere avansată].
- **5** Încărcaţi în tavă formatul de hârtie selectat și apoi apăsați pe [Pornire].

Aparatul va imprima pagina de verificare a alinierii.

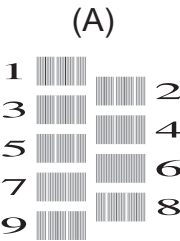

**6** Pentru modelul (A), apăsați pe ▲ sau pe ▼ pentru a afisa numărul testului de imprimare cu cele mai putine benzi verticale vizibile (1-9) și apoi apăsați pe

acesta (în acest exemplu, rândul numărul 6 este cea mai bună alegere). Apăsaţi pe [OK].

Repetați acest pas pentru restul modelelor.

Dacă alinierea imprimării nu s-a efectuat corect, textul afişat va fi neclar sau strâmb, ca acesta.

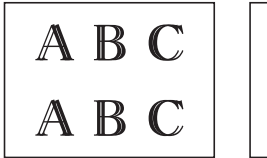

 $\mathscr{D}$ 

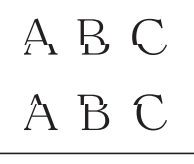

Dacă alinierea imprimării s-a efectuat corect, textul afişat va semăna cu acesta.

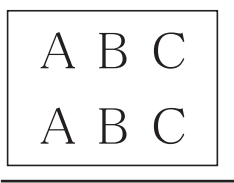

**7** Apăsaţi pe .

**B Depanarea**

Utilizaţi această secţiune pentru a rezolva problemele pe care le puteţi întâmpina la utilizarea aparatului Brother.

## **Identificarea problemei**

Chiar dacă se pare că aparatul dumneavoastră are o problemă, puteți rezolva majoritatea problemelor chiar dumneavoastră.

Mai întâi, verificaţi următoarele:

- Cablul de alimentare al aparatului este conectat corect şi alimentarea aparatului este pornită.
- Toate componentele de protectie ale aparatului, de culoare portocalie, au fost îndepărtate.
- Cartuşele de cerneală sunt instalate corect.
- Capacul scanerului şi capacul de anulare a blocajelor sunt complet închise.
- Hârtia este introdusă corect în tava pentru hârtie.
- Cablurile de interfaţă sunt bine conectate la aparat şi computer sau conexiunea wireless este configurată atât pe aparat, cât şi pe computer.
- (Pentru modelele cu conectare la retea) Punctul de acces (pentru wireless), ruterul sau hubul este pornit, iar butoanele de semnalizare luminează intermitent.
- Pentru a găsi eroarea și identifica soluția, verificați ecranul LCD sau starea aparatului din **Status Monitor** de pe calculatorul dumneavoastră.

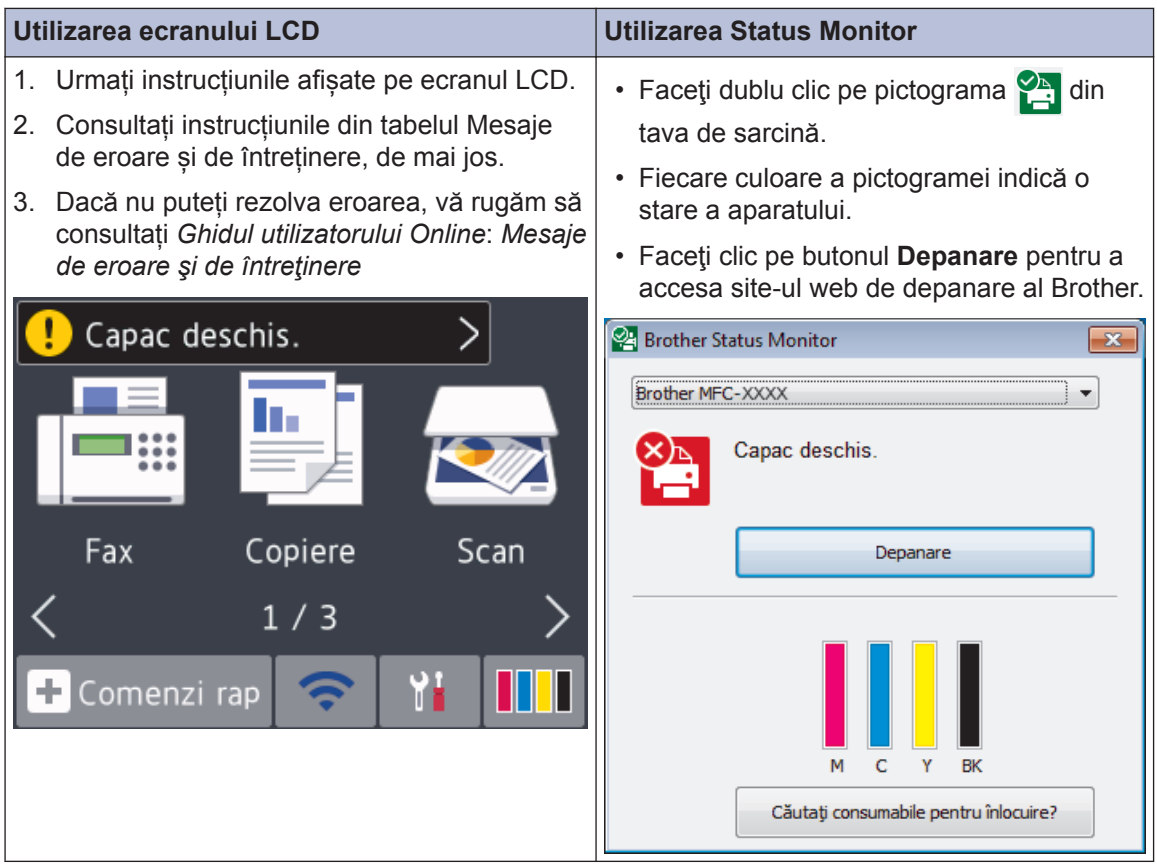

## <span id="page-24-0"></span>**Mesaje de eroare şi de întreţinere**

Cele mai frecvente mesaje de eroare şi de întreţinere sunt prezentate în tabel. Pentru mai multe informaţii, consultaţi *Ghidul utilizatorului Online*.

Puteți corecta majoritatea erorilor și puteți efectua operațiile de întreținere uzuale chiar dumneavoastră. Dacă aveți nevoie de mai multe sfaturi, vizitați pagina **Întrebări frecvente şi depanare** a modelului dumneavoastră de la Brother Solutions Center aflată la adresa [support.brother.com](http://support.brother.com/).

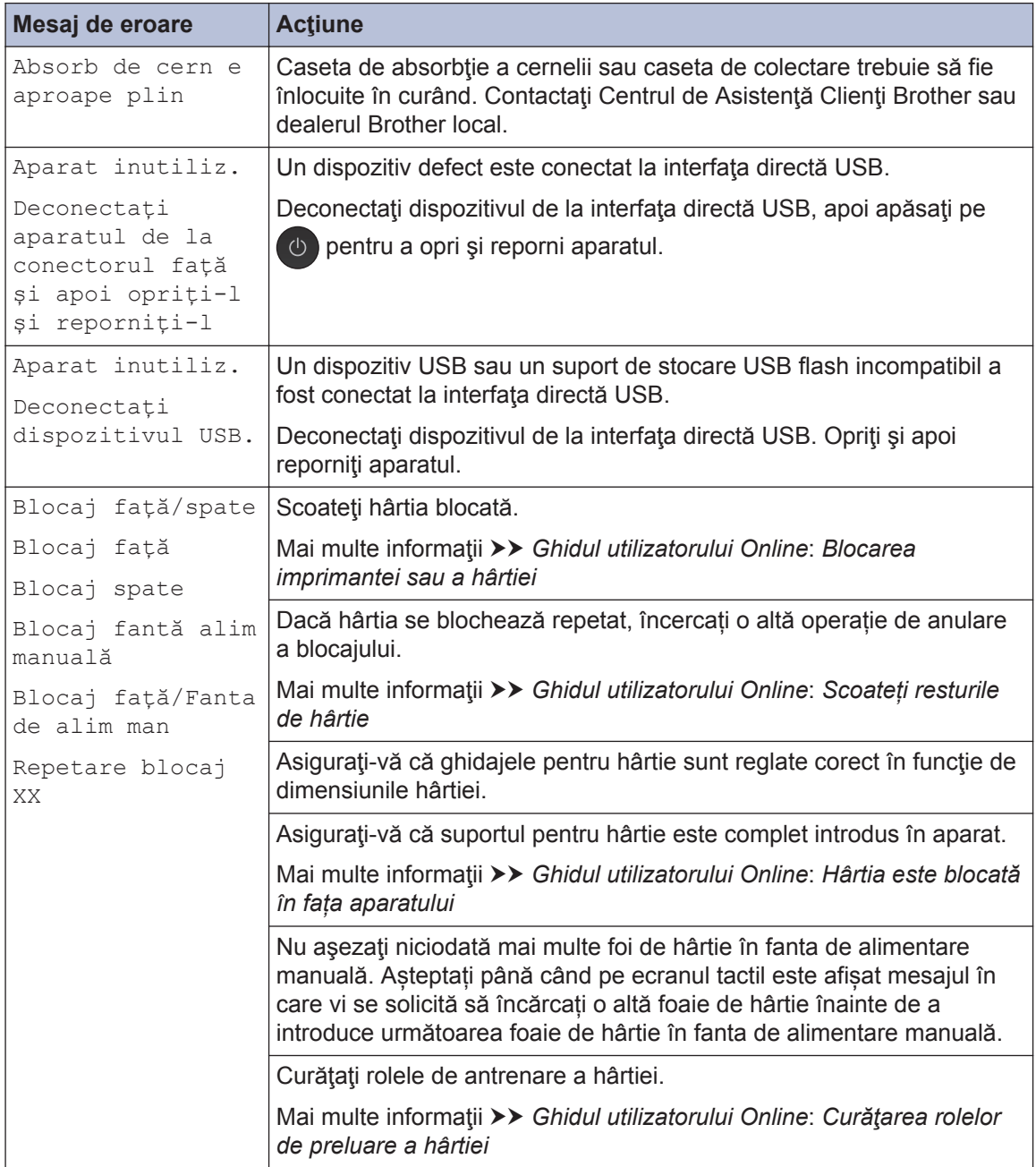

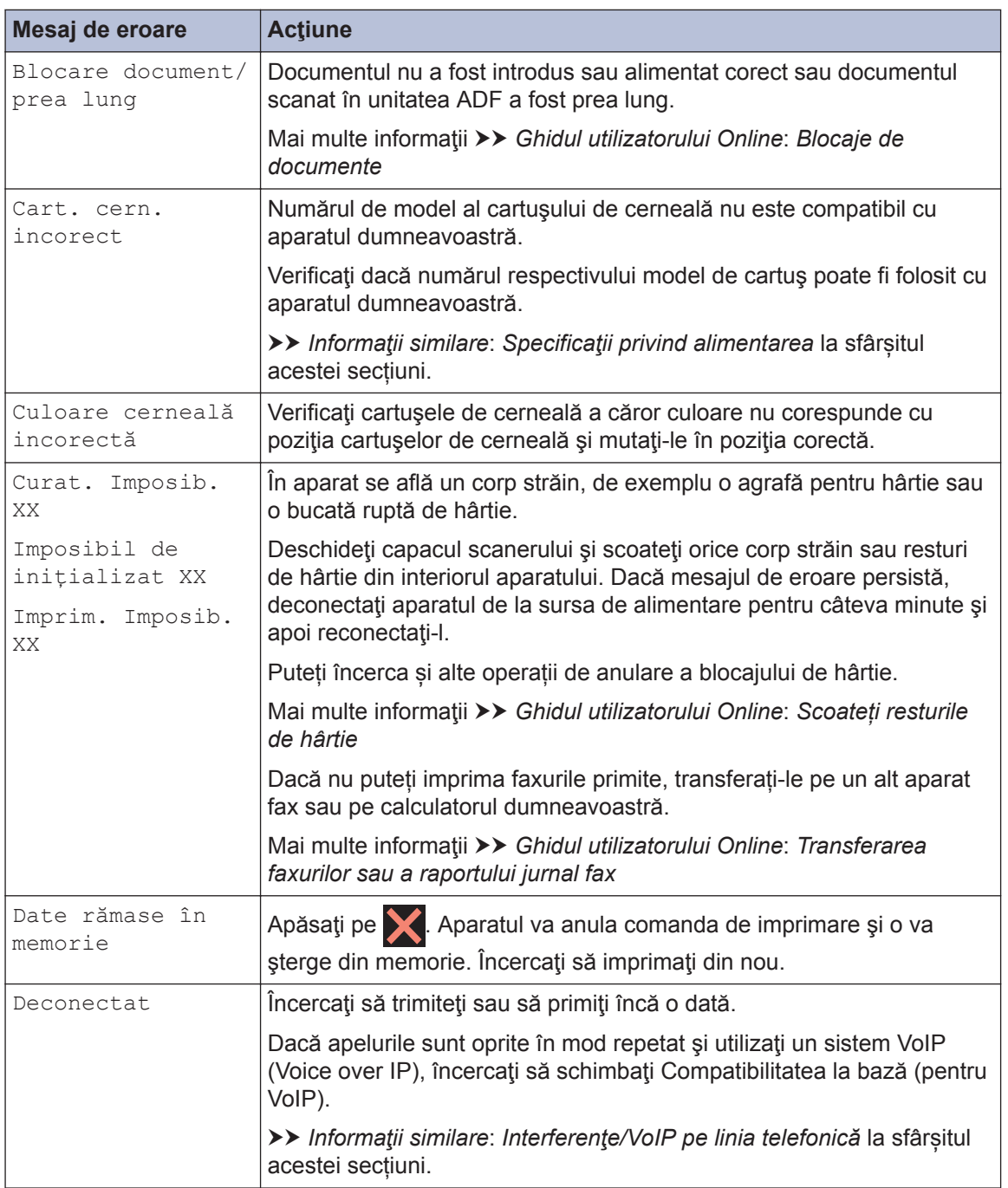

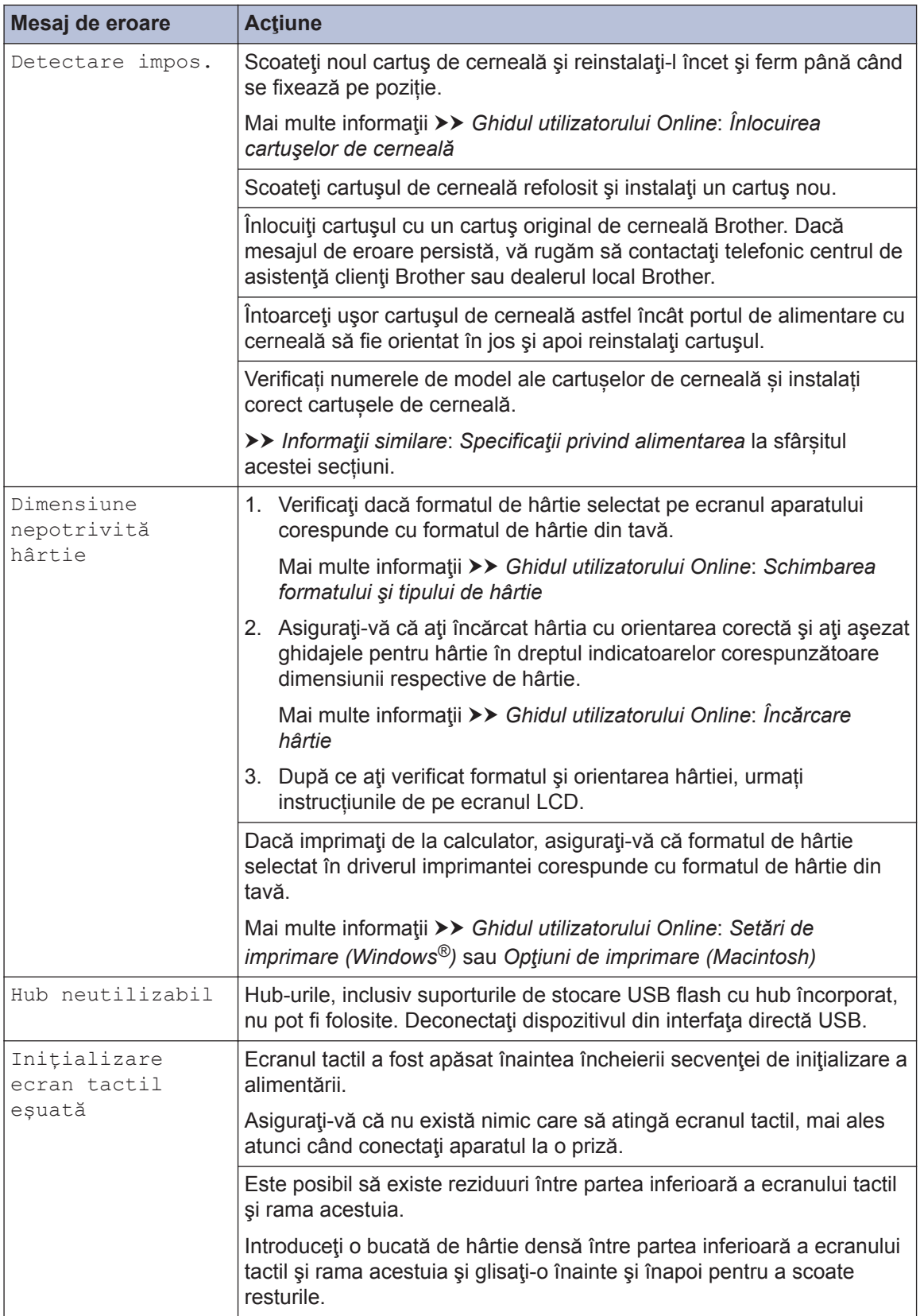

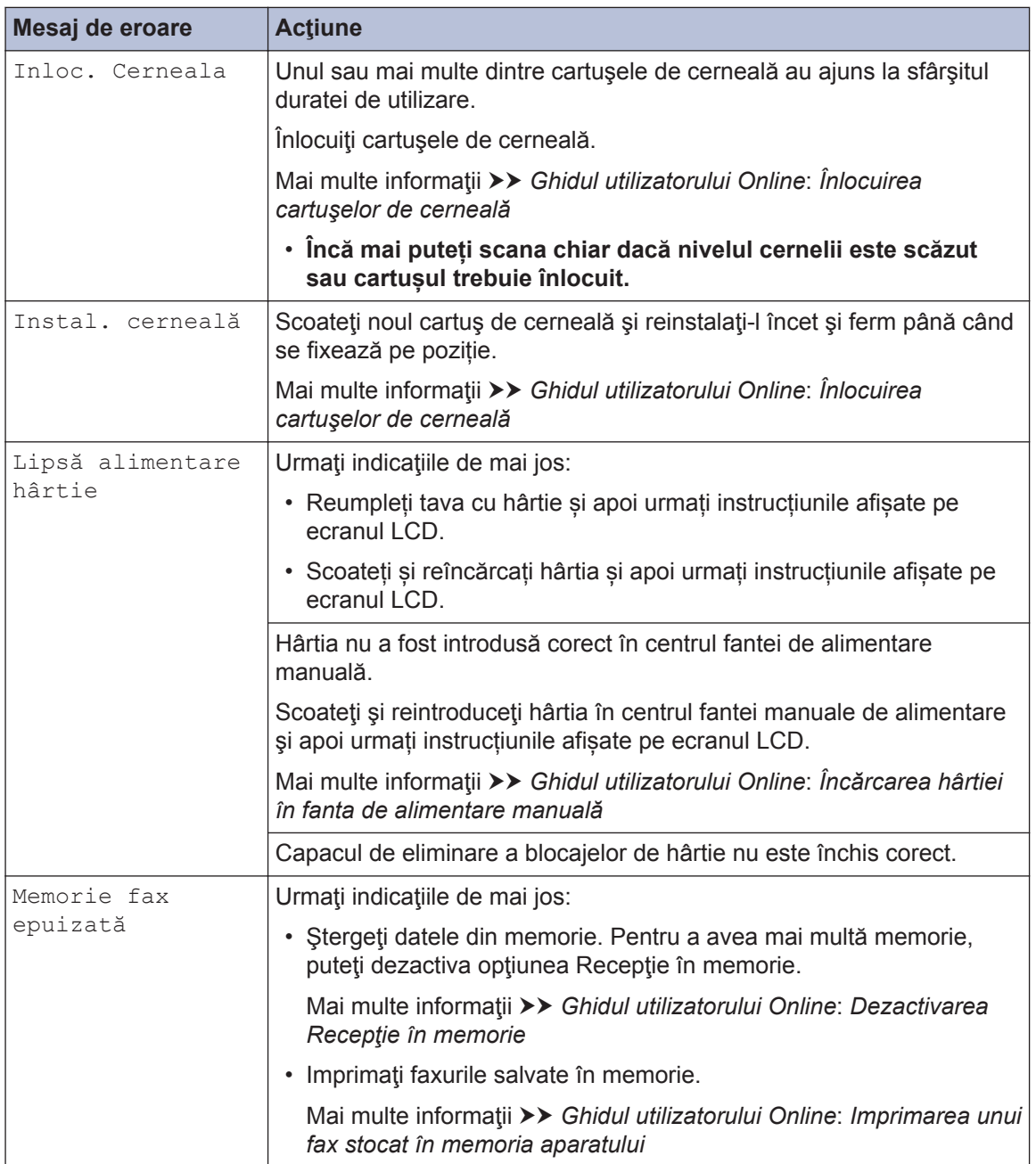

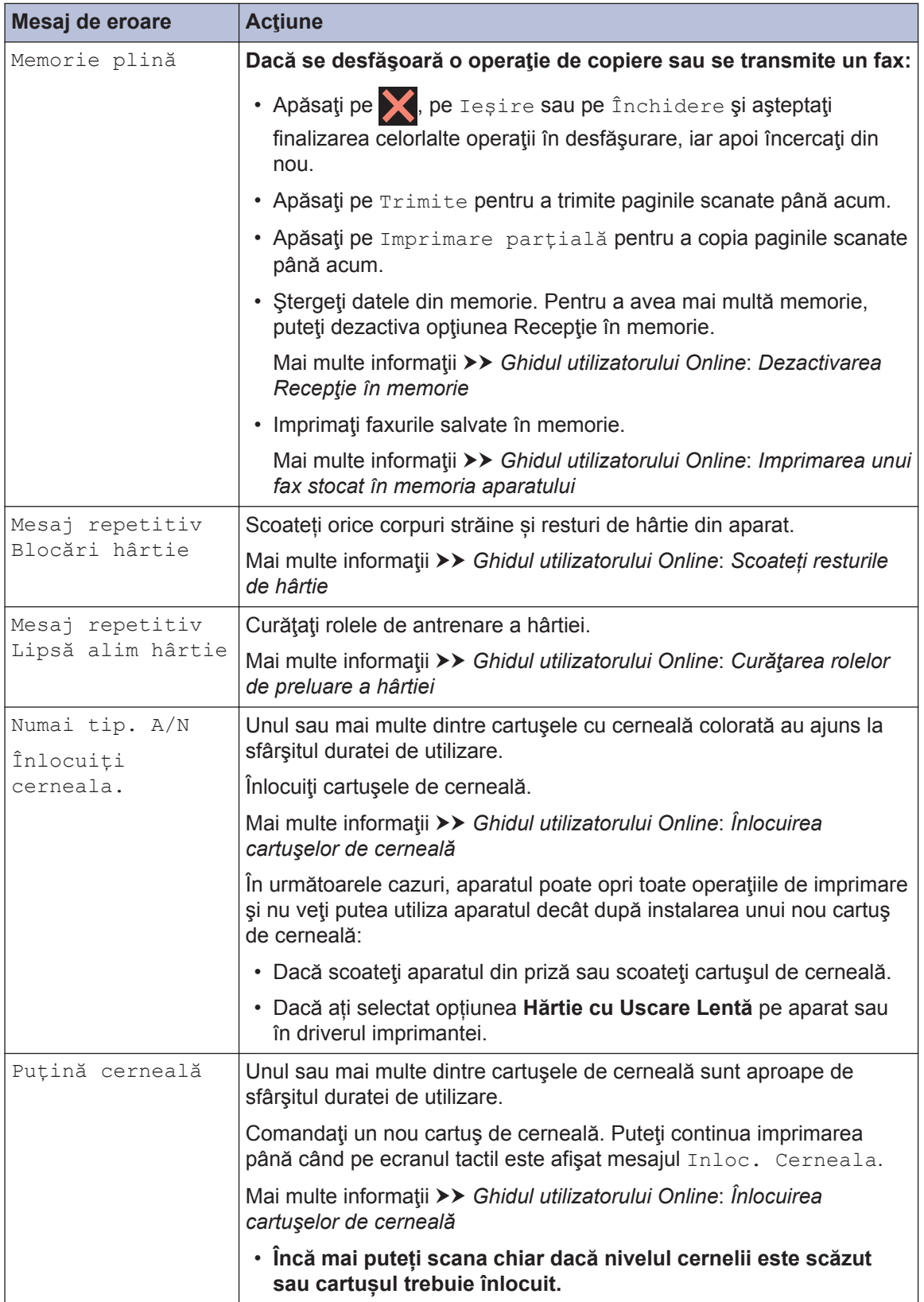

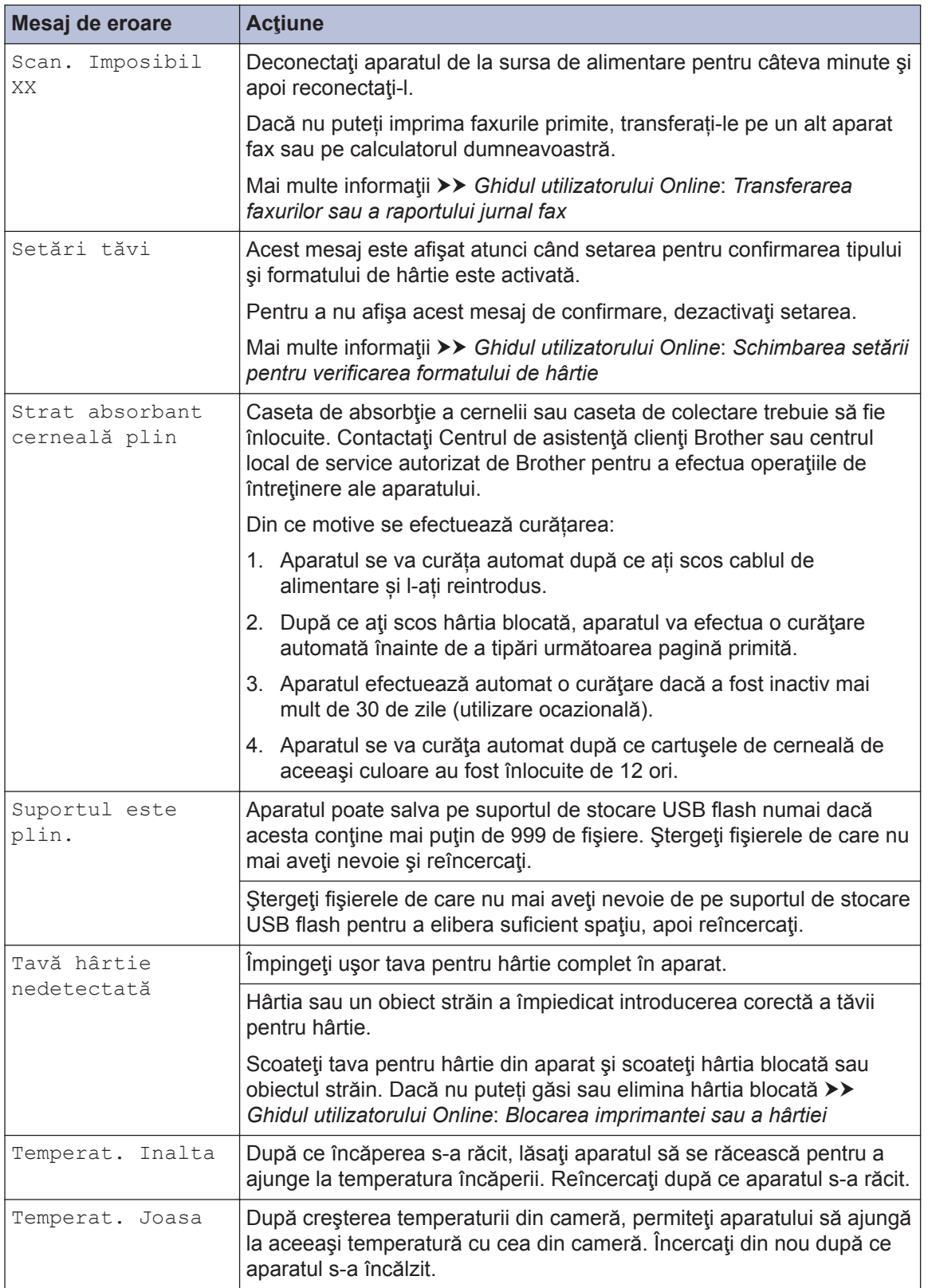

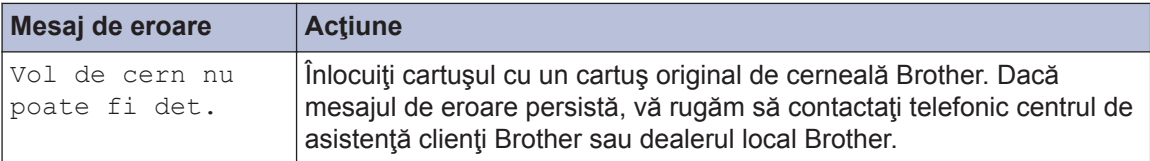

### **Informaţii similare**

- Interferențe/VoIP pe linia telefonică >> pagina 16
- Specificații privind alimentarea >> pagina 34

## **Instrucțiuni de depanare folosite la configurarea rețelei LAN wireless**

### **Codurile de eroare folosite în raportul reţelei LAN wireless**

Dacă raportul pentru reţeaua LAN wireless indică o eroare de conectare, verificaţi codul de eroare din raportul imprimat şi consultaţi instrucţiunile corespunzătoare din tabelul:

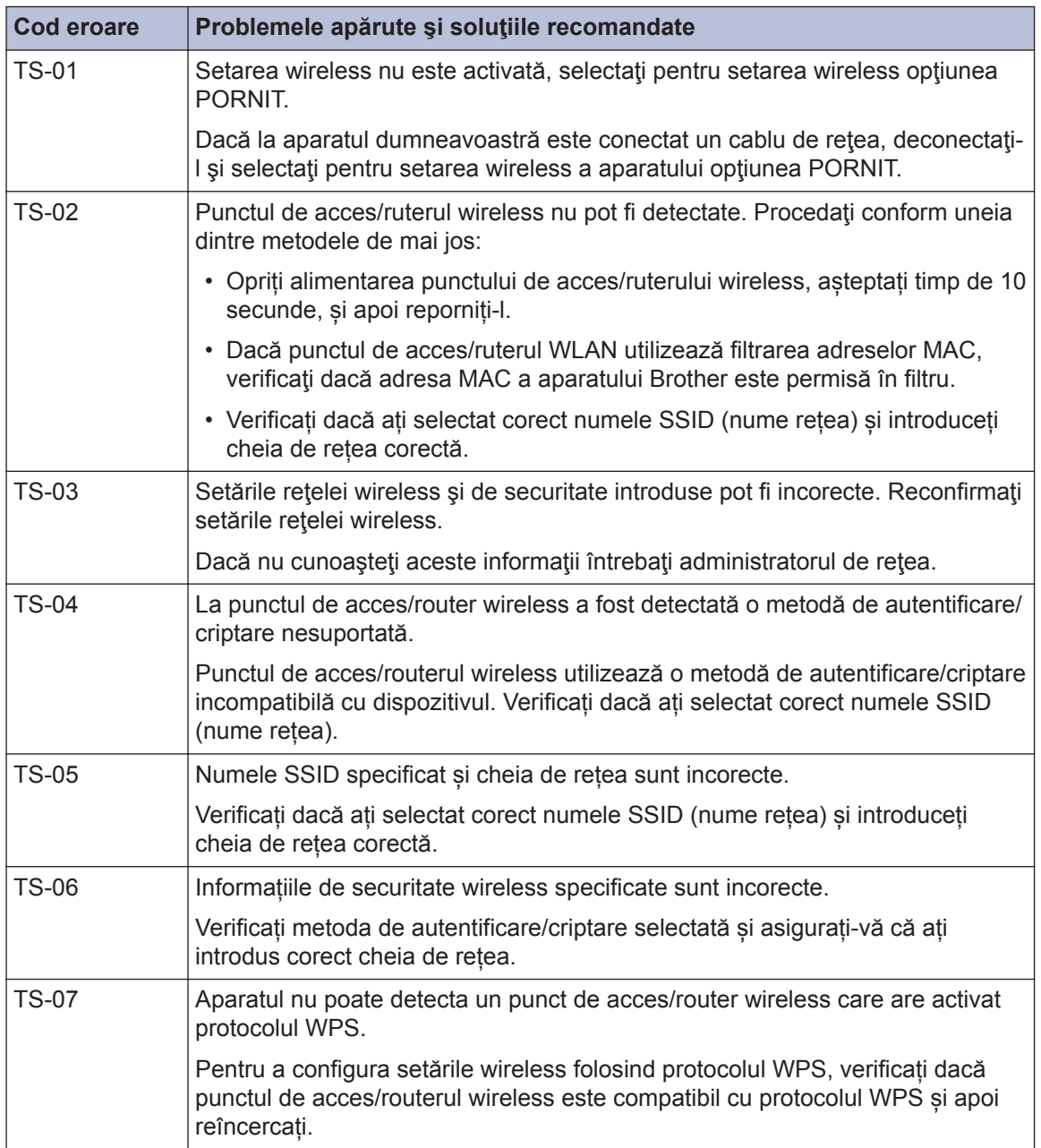

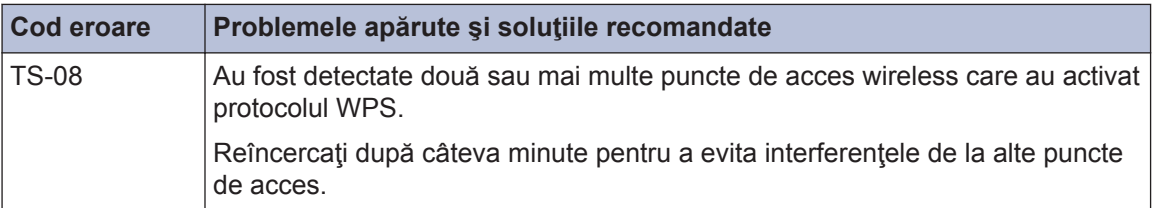

**C Anexă**

## **Introducerea unui text pe aparatul Brother**

- Caracterele disponibile pot să difere în funcție de țară.
- Structura tastaturii poate să difere în funcție de funcția pe care doriți să o definiti.

Dacă trebuie să introduceţi un text în aparatul Brother, pe ecranul tactil va fi afişată o tastatură.

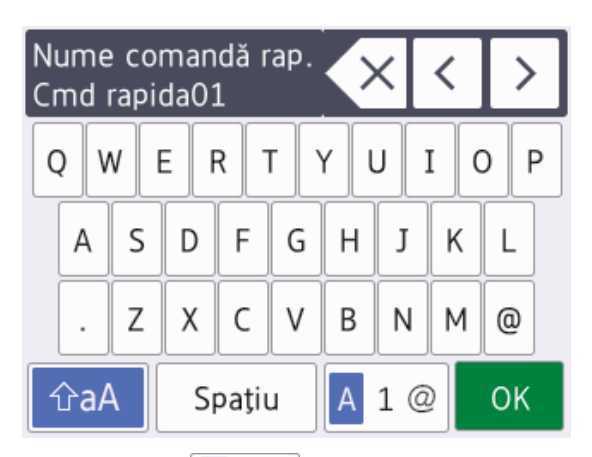

- Apăsați pe  $A_1 \otimes$  pentru a alterna între litere, numere și caractere speciale.
- Apăsați pe  $\left| \right\rangle$   $\left| \right\rangle$   $\left| \right\rangle$  pentru a alterna între scrierea cu litere mici şi scrierea cu majuscule.
- Pentru a muta cursorul la stânga sau la dreapta, apăsați pe ◀ sau pe ▶.

### **Introducerea spaţiilor**

• Pentru a introduce un spatiu, apăsați pe [Spațiu]. Sau, puteți apăsa pe > pentru a deplasa cursorul.

### **Efectuarea corecţiilor**

• Dacă aţi introdus incorect un caracter şi doriți să îl modificați, apăsați pe ◀ sau pe ▶ pentru a evidenția caracterul incorect.

Apăsați pe  $\left\{\times\right\}$  și apoi introduceți caracterul corect.

- Pentru a introduce un caracter, apăsați pe **If** sau pe ▶ pentru a muta cursorul în pozitia corectă și apoi introduceți caracterul.
- $\cdot$  Apăsați pe  $\times$  pentru fiecare caracter pe care doriți să îl ștergeți sau apăsați și țineți apăsat butonul  $\overline{\times}$  pentru a sterge toate caracterele.

## **Informaţii privind respectarea Regulamentului 801/2013 al Comisiei**

Consumul de energie MFC-J2330DW În aşteptare conectat la retea<sup>1</sup>

 $|cca. 2.2 W$ 

1 Toate porturile de retea sunt activate și conectate

### **Activarea/dezactivarea funcţiei Wireless LAN**

### Pentru a activa sau dezactiva conexiunea la

rețeaua wireless, apăsați pe $\left\| \cdot \right\|$  [Setări]

> [Toate set.] > [Rețea] > [Rețea  $I/F$  > [WLAN] sau pe [Conexiune LAN].

## <span id="page-34-0"></span>**Specificaţii privind alimentarea**

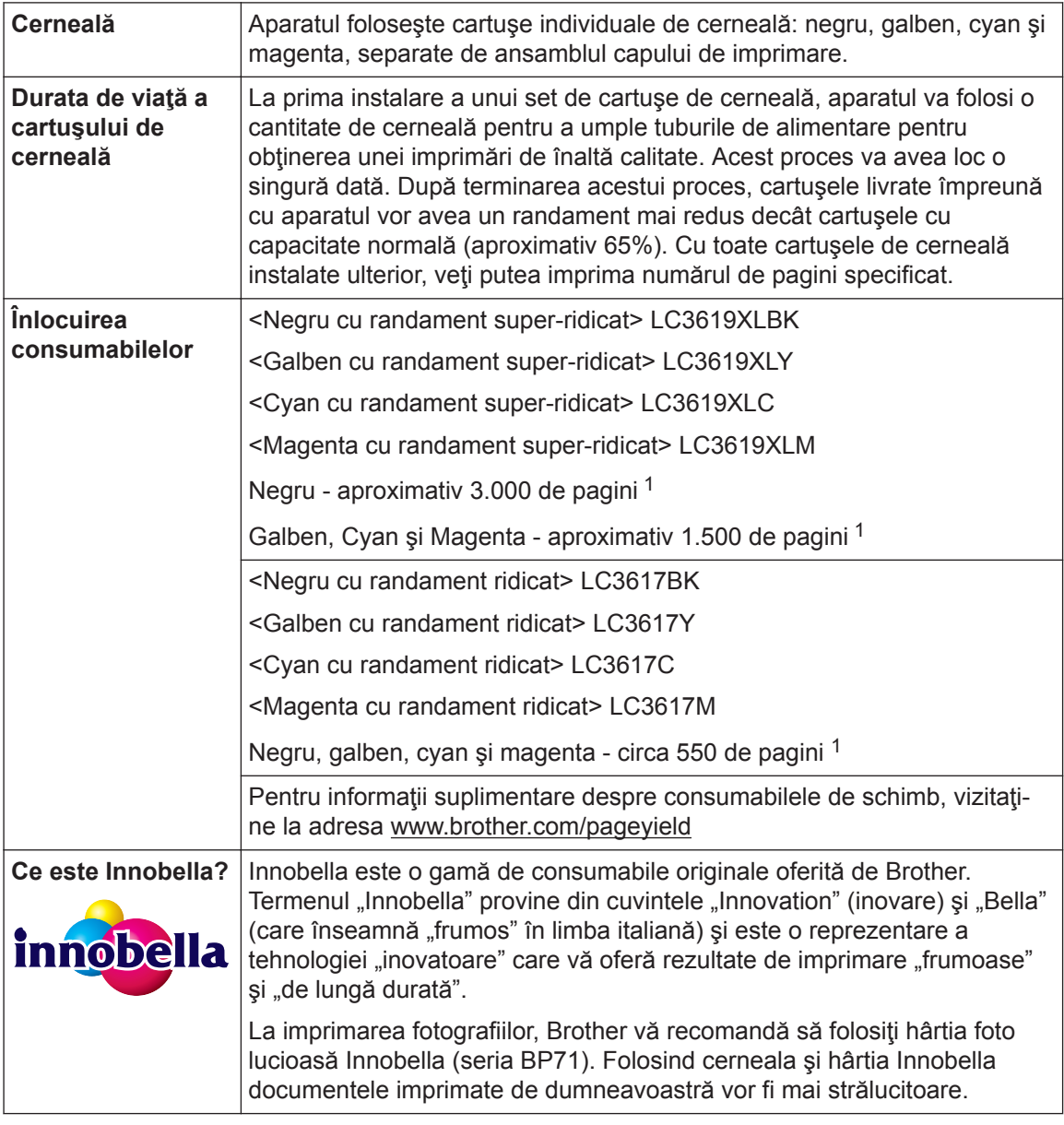

1 Randamentul aproximativ al cartuşului este declarat în conformitate cu ISO/IEC 24711

## **BROTHER**<br>**CREATIVECENTER**

Dacă utilizați Windows<sup>®</sup>, faceți dublu clic pe pictograma **Brother Creative Center**  $\left|\mathbf{X}\right|$  de pe

desktop pentru a accesa **GRATUIT** site-ul nostru conceput ca o resursă oferită pentru a vă ajuta să creați și să imprimați mai ușor materiale personalizate pentru afacerea dumneavoastră sau pentru uz personal în care să includeți fotografii, texte și creativitate.

Utilizatorii calculatoarelor Mac pot accesa Brother CreativeCenter la această adresă web: [www.brother.com/creativecenter](http://www.brother.com/creativecenter)

### **Informaţii similare**

• Mesaje de eroare și de întreținere >> pagina 24

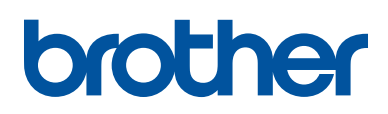

**Vizitaţi-ne pe internet la adresa [www.brother.com](http://www.brother.com/)**

> Confecţionat din hârtie reciclată 100% (exclusiv coperta)

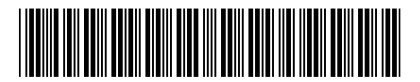

D00HKF001-00 ROM Versiunea 0

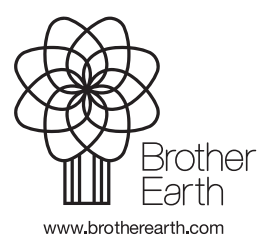